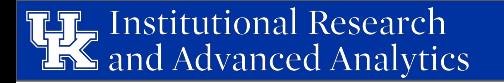

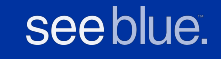

1

# **Lessons from Tableau Training: Part II**

Shelby Albers

Institutional Research & Advanced Analytics

#### **Have you ever had trouble answering these?**

- Why are some called dimensions and others called measures?
- Why are some blue and others green?
- What are the measure names and measure values? Those aren't in the data source...

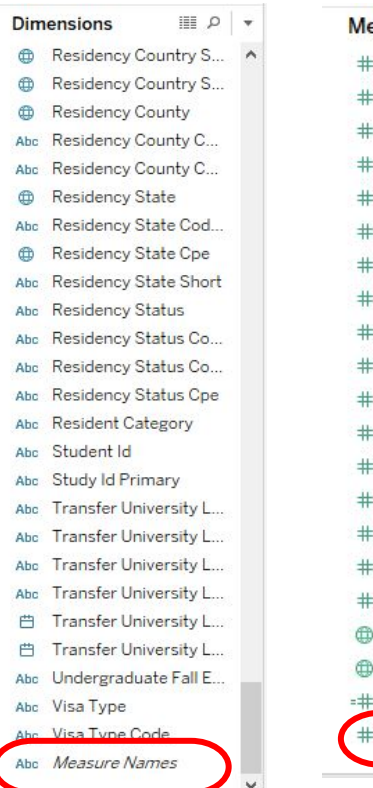

#### easures

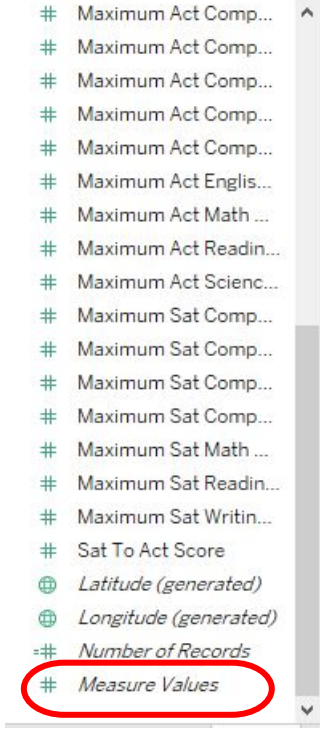

### **First Things First**

- Fach field in the connected data source has two attributes:
	- Either a dimension or measure (what it is)
	- Either discrete or continuous (how it is)
- Fields are assigned as dimensions or measures by Tableau
	- This may differ from what you consider the data to be
	- But that's okay… You can change them!

#### **Understanding Dimensions v. Measures**

#### *Dimensions*

- Tableau assigns categorical information as a dimension ○ Strings, booleans, dates
- Dimensions create buckets they help divide the data

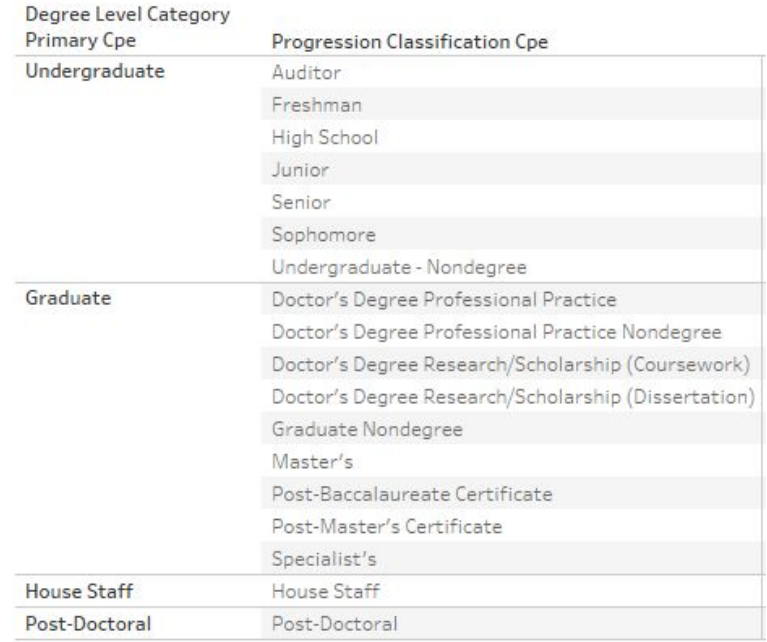

### **Understanding Dimensions v. Measures**

#### *Measures*

- Tableau assigns quantitative numerical information as a measure
	- Numbers (integers, floats)\*
- Measures fill buckets they are "math" data that help do calculations
- \*Disclaimer: not all numbers should be measures
	- think Student IDs and postal codes

**Credits Attempted Term Institutional Yes!** 401,921

Student Id 60000196 **No!**60000551 60000624 60000675

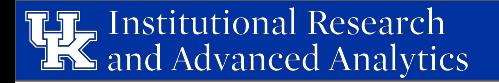

#### **Understanding Dimensions v. Measures Example**

- $\bullet$  Gender is a dimension
	- Divides the data into the possible gender options
- Number of Records is a measure
	- Summing the number of records shows us how many students are in each gender option

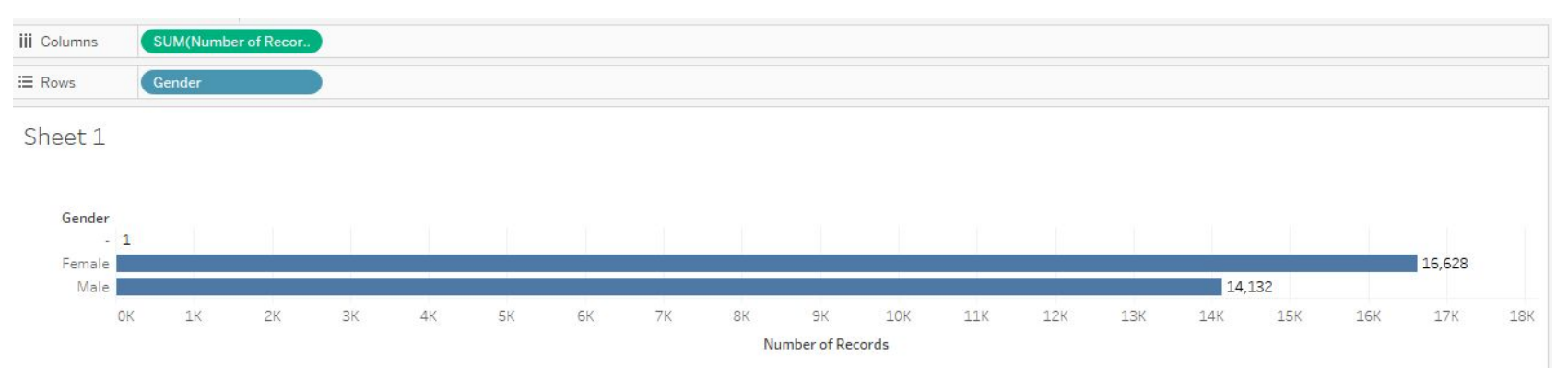

### **Distinguishing Dimensions v. Measures on a Viz**

see blue.

- Measures will be aggregated using some sort of mathematical function
	- Wrapped in parentheses
- Dimensions will not
- Color **does not** distinguish dimensions & measures

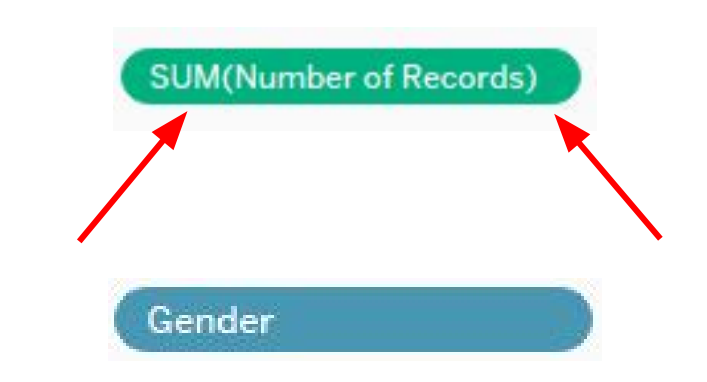

### **Switching Dimensions and Measures**

*Universally*

- 1. Drag field from Dimensions shelf to Measures shelf (or vice versa) in data pane
- 2. Right-click on field in data pane and select **Convert to Dimension (Measure)**
	- It will now appear in Measure (Dimension) shelf

*One-time Only*

● 3. On the viz, right-click and select **Dimension (Measure)**

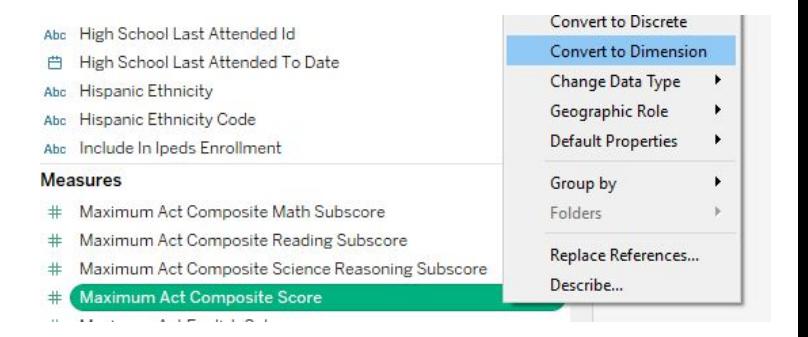

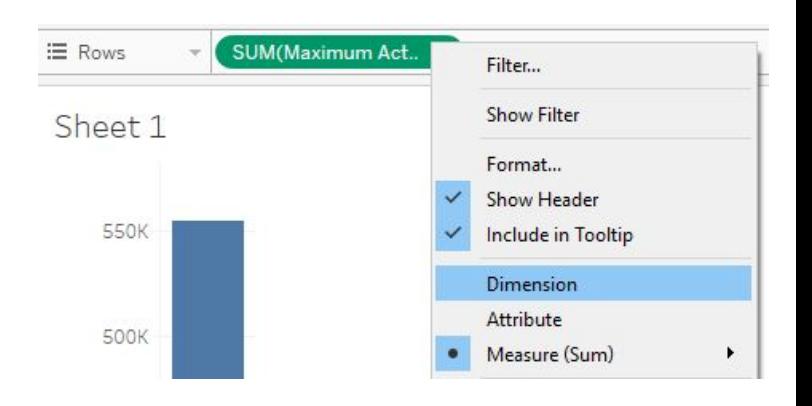

### **Understanding Discrete v. Continuous**

#### *Continuous*

- "Forming an unbroken whole, without interruption"
- Placing a continuous value on **Rows** or **Columns** shelf creates an axis - shows actual and potential values
- Measures are assumed to be continuous

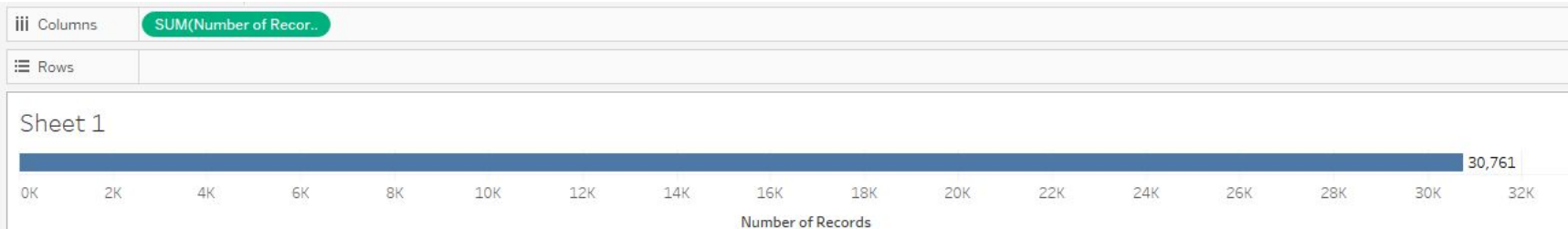

### **Understanding Discrete v. Continuous**

#### *Discrete*

- "Individually separate and distinct"
- Placing a discrete value on **Rows** or **Columns** shelf creates headers
- Dimensions are assumed to be discrete

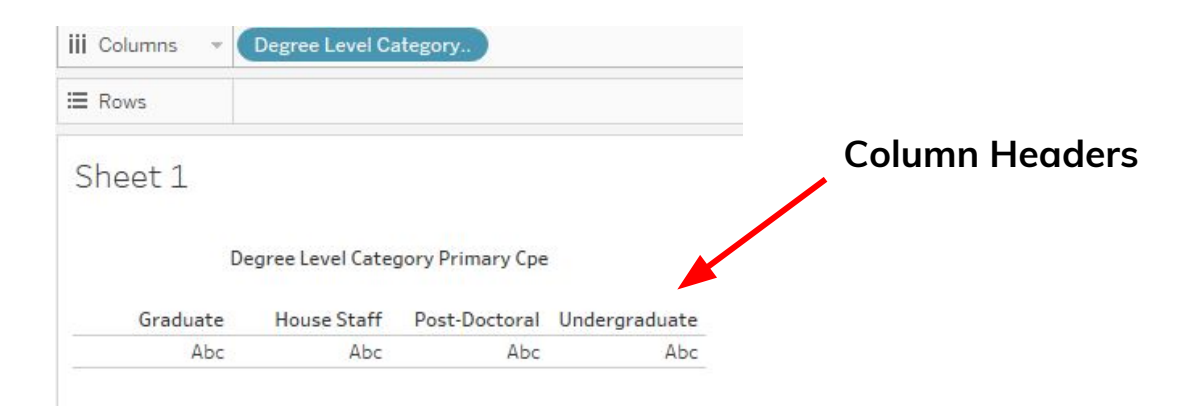

### **Understanding Discrete v. Continuous Example**

- Gender is discrete
	- Creates headers for the gender options
- Number of Records is continuous
	- Creates axis to measure the aggregation

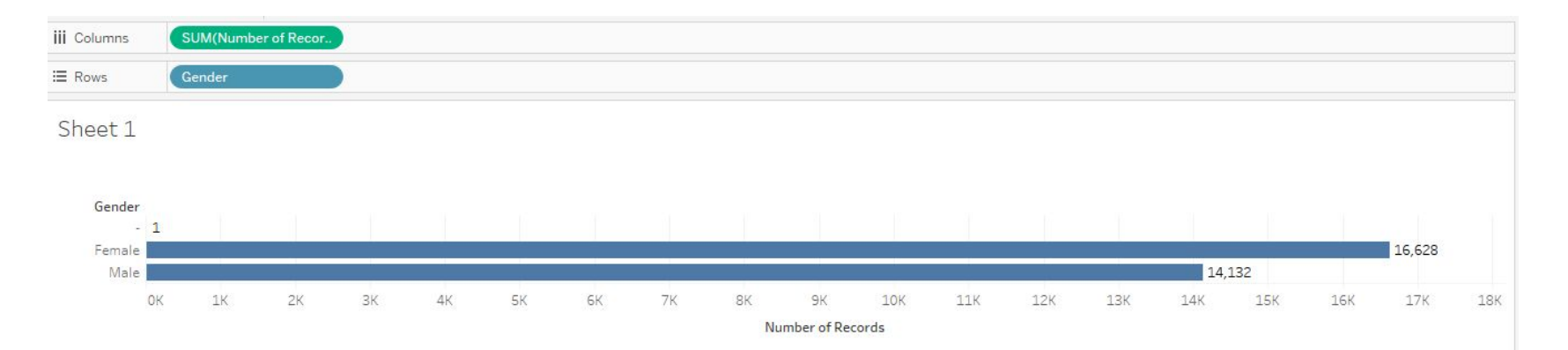

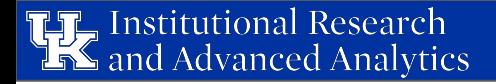

### **Distinguishing Discrete v. Continuous on a Viz**

- Discrete fields are blue
- Continuous fields are green

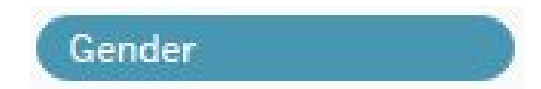

**SUM(Number of Records)** 

### **Switching Discrete and Continuous**

#### *Universally*

- Right-click on field in data pane and select **Convert to Discrete (Continuous)**
- *One-time Only*
- Right-click on field on the viz and select **Discrete (Continuous)**

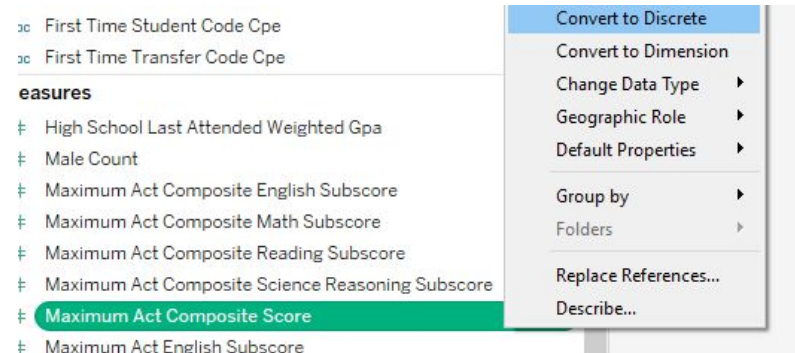

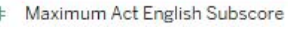

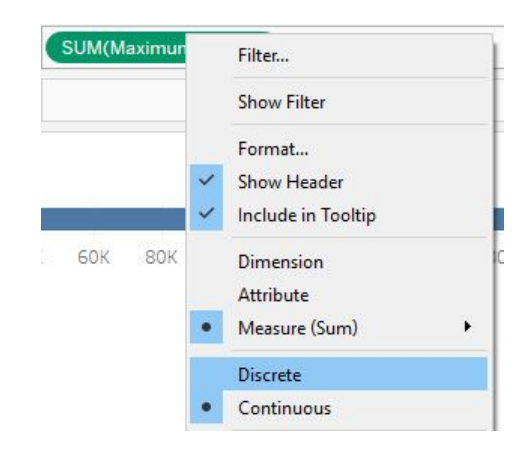

### **Caution: Dates**

- Dates can be either continuous or discrete
- **Continuous:** represent the chronological progression of time, axis acts as a timeline
	- Associates every part of date with a particular date
	- I.e. May 5th, 2017
- *Discrete:* represent the pieces of a date independently
	- $\circ$  I.e. May is the month, 5 is the day, 2017 is the year

#### **Continuous v. Discrete Dates Example**

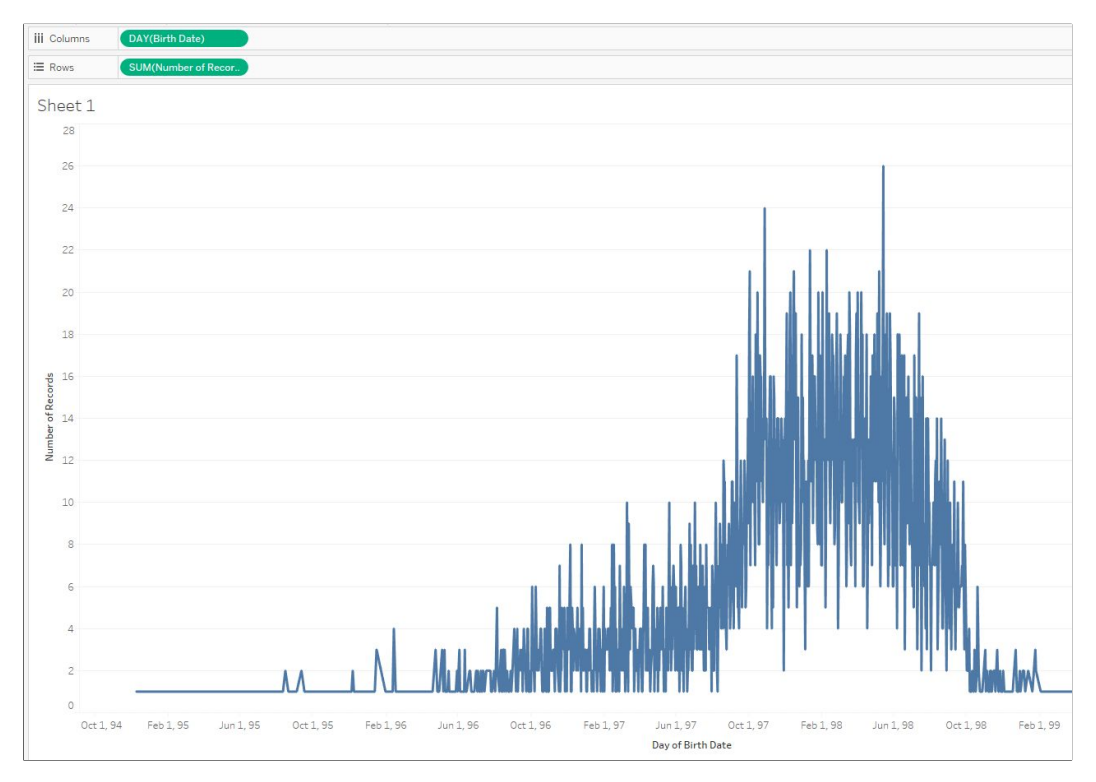

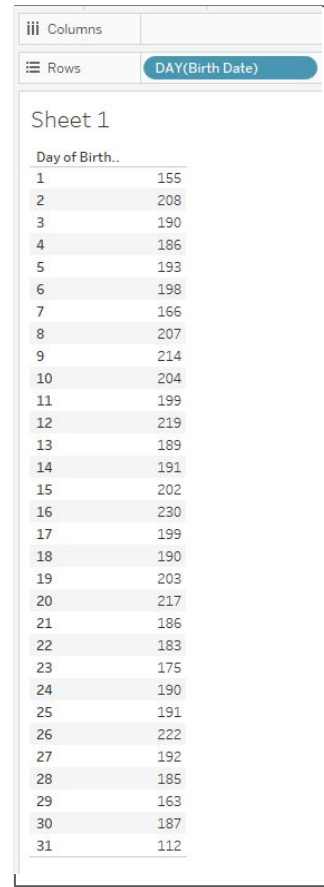

**Continuous Discrete** 

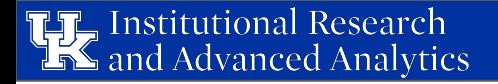

#### **Switching Continuous and Discrete Dates**

- Right-click on date field on viz
- Select appropriate date part and representation

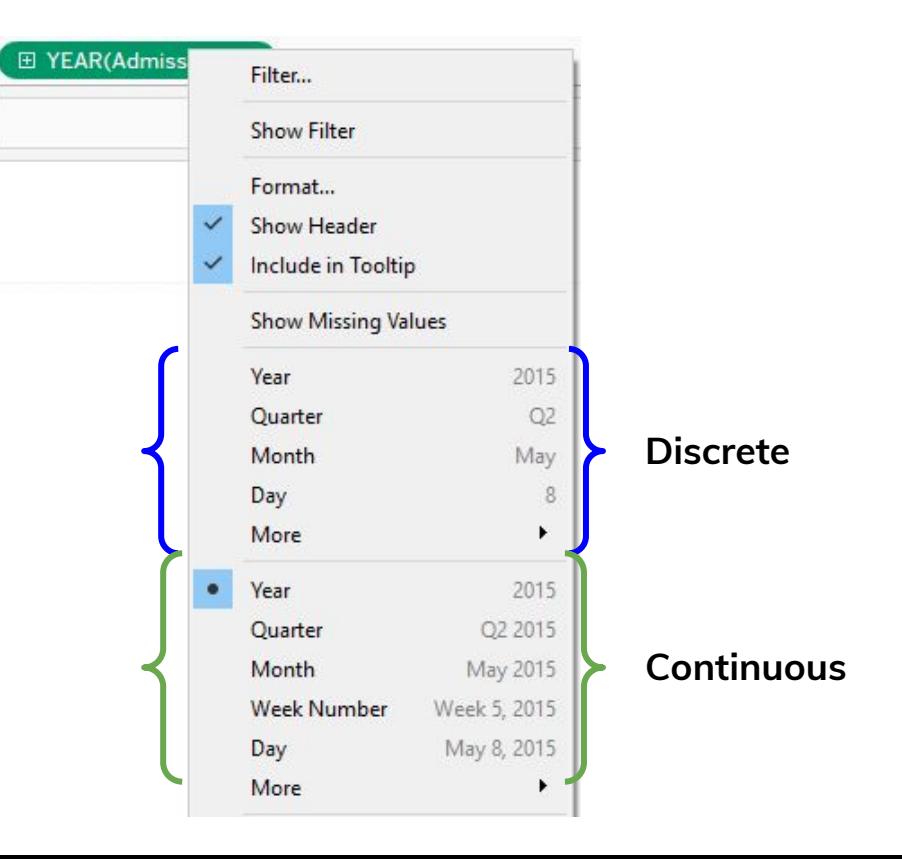

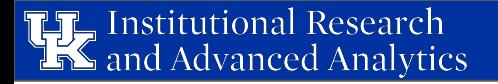

#### **Understanding Measure Names v. Measure Values**

- Fields not in original data source, but provided by Tableau
- Allow you to create vizs with multiple measures
- **Measure Names:** a collection of all the names of the measures in one field
	- Housed under Dimensions since the values are strings
- **Measure Values:** a collection of all the values of the measures in one field
	- Housed under Measures since the values are measures themselves

### **Utilizing Measure Values**

- When adding Measure Values to a viz, a separate shelf appears below the **Marks** shelf with all the Measures in their default aggregation
- Remove or add Measures as necessary by dragging them off/on the shelf

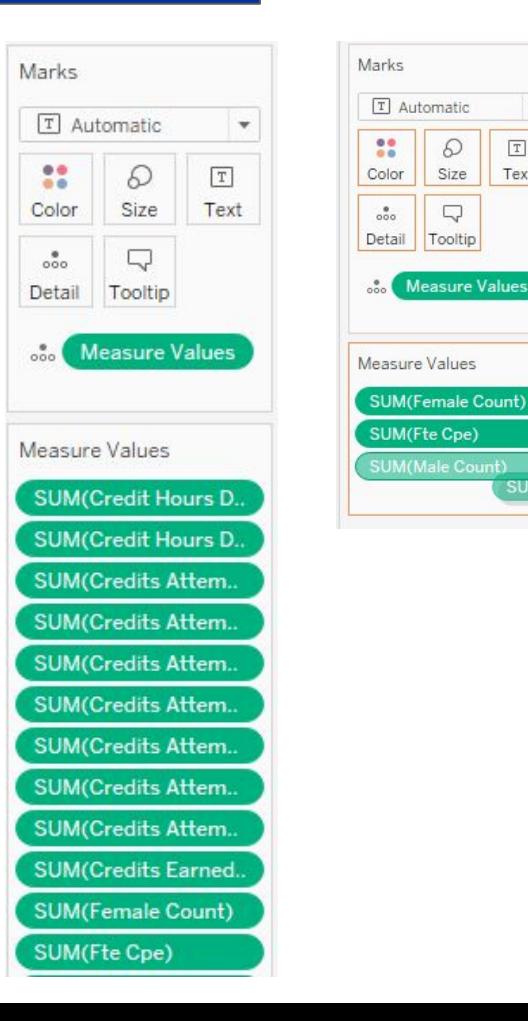

Abc

 $\Omega$ 

Size

 $\Box$ 

Tooltip

**Measure Values** 

 $T$ 

Text

**SUM(Male Count)** 

#### **Utilizing Measure Names**

- To display what the Measure Values indicate, Measure Names needs to be on the viz as well
- Otherwise, you'll get this...
	- Remember: Measure Names is a dimension and, thus, creates buckets to divide the data

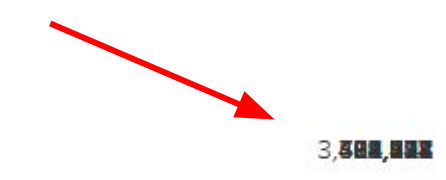

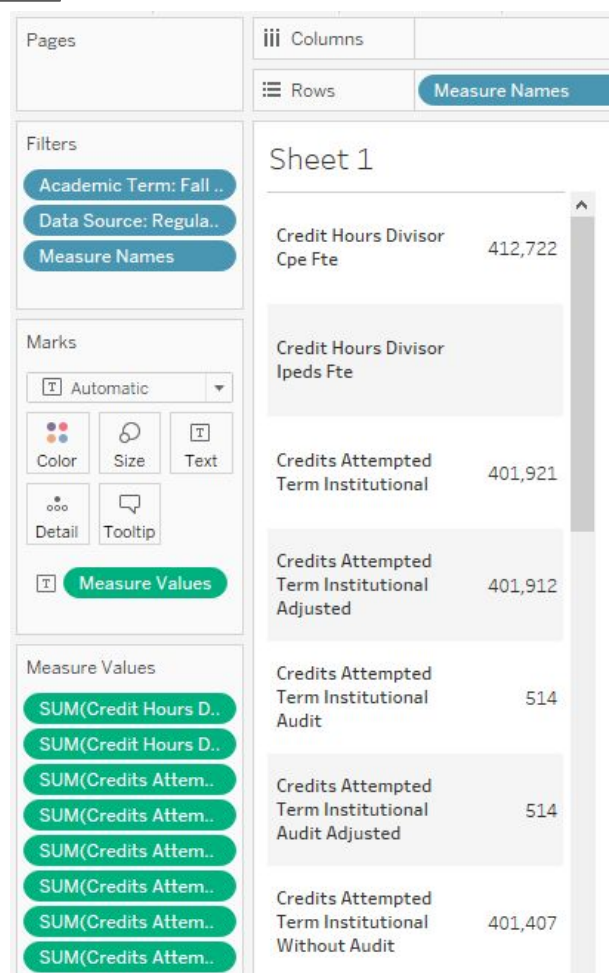

## **Staying in Sync**

- Once Measure Values is on the viz, Measure Names appears on the **Filter** shelf automatically
- The names chosen to display on Measure Names will stay in sync with the values in **Measure Values**
	- An action to add/remove in one will reflect in the other

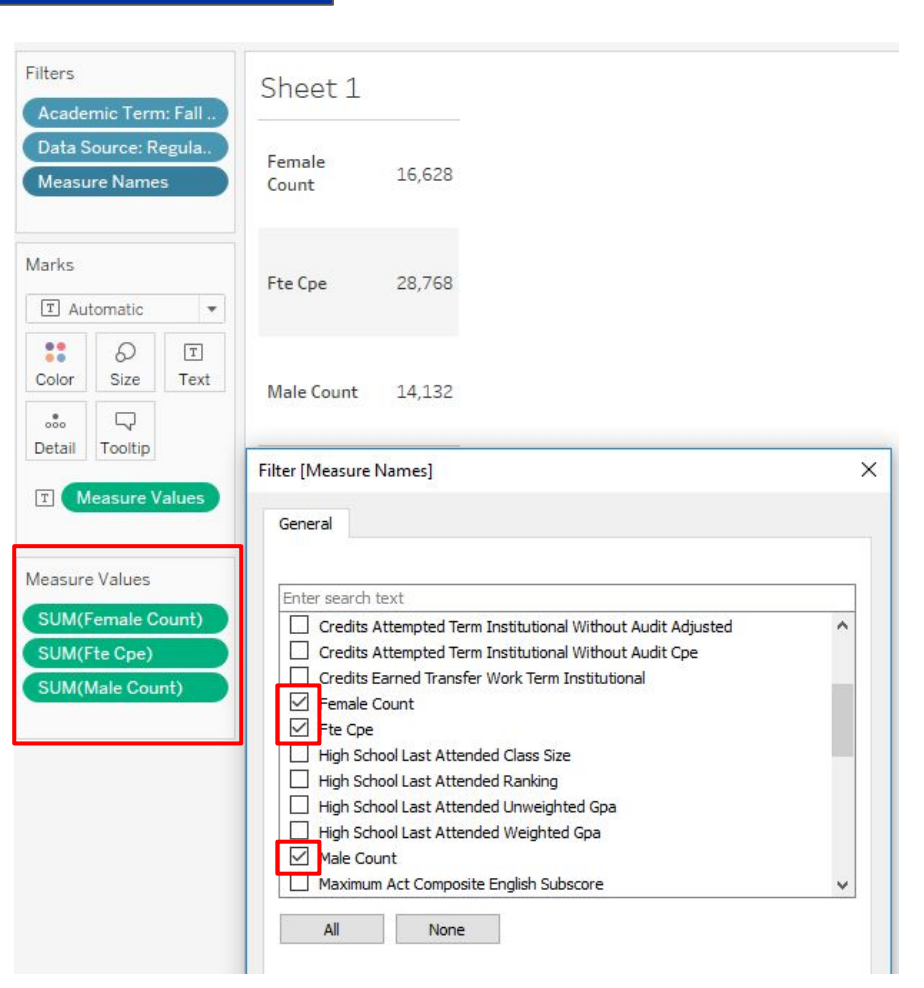

is

### **Tip for Measure Values**

- If using a data source with many Measures, but only needing to display a few:
	- Move one Measure to the text icon on the **Marks** shelf
	- Double-click on other Measures to send them to the **Marks** shelf
	- Measure Values will automatically appear once second Measure

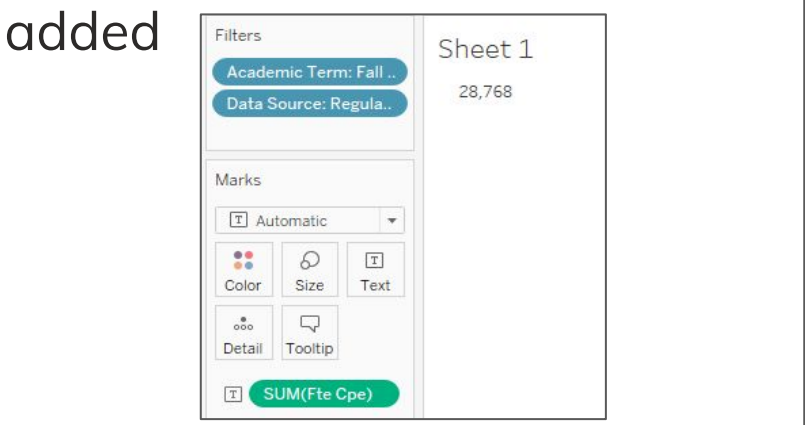

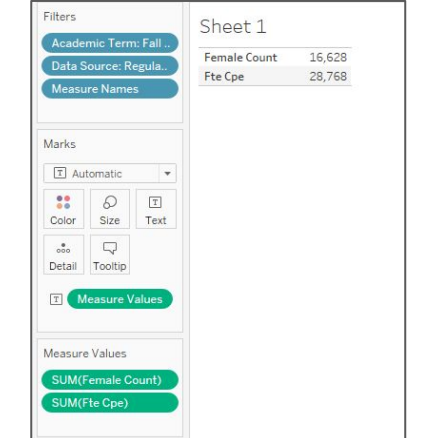